# **小艺帮线上考试服务平台操作手册**

**(中国传媒大学 2021 年艺术类本科招生考试三试-适用于实时考试科目) 特别提醒**

1.考前准备注意事项

(1)采用双机位考试模式,仅可使用两台手机完成考试。须使用 android7.0 及以上或 ios 系统 10.0 以 上的近两年上市的主流品牌机(例如华为、小米、oppo、vivo 等千元以上机型),否则可能导致小艺帮 APP 无法下载、样式错乱、无法完成考试等问题,责任自负。

(2)考试通过小艺帮 APP 及小艺帮助手 APP 进行。安装小艺帮 APP 的手机为主机,安装小艺帮助手 APP 的手机为辅机,两个软件不能同时安装在同一台手机上,考试前请确保小艺帮 APP 及小艺帮助手 APP 为最新版本。

(3)为保证考试过程不受干扰,建议考生在纯色背景和安静无杂音的场所,注意避免或减小风声、手机 铃声等杂音,保证光线充足,确保拍摄视频画面清晰。

(4)为保证拍摄画面稳定,建议考生使用手机支架、稳定器等辅助设备,注意辅助设备不要遮挡手机话 筒,避免影响音频录制效果。

(5)务必保持手机电量充足,确保在考试过程中不会出现因手机电量过低自动关机、录制内容丢失。对 考试时间比较长的专业,必须准备好电源以便随时使用。

(6)务必确保考试时手机存储空间充足,至少有 10G 的剩余存储空间, 录制时间越长, 需要预留的 内存空间越多。确保在拍摄过程中不会因为手机存储空间不足导致录制中断、录制内容丢失。

(7)务必检查网络信号,建议是稳定的 wifi 或者 4G/5G 网络,确保考试全程网络环境正常,避免出现 断网情况导致视频提交失败。

(8)务必禁止通话功能,退出、关闭除小艺帮 APP、小艺帮助手 APP 之外的其他应用程序,例如微信、 QQ、闹钟、录屏、音乐、视频、在线课堂等。手机不得使用夜间模式和静音模式。

(9)在正式考试前请务必进行模拟考试,熟悉小艺帮 APP、小艺帮助手 APP 的操作流程和考试流程,以 免影响正式考试。模拟考试时,按照机位摆放图例要求,多次测试正式考试时双机位摆设位置,确定最佳 拍摄点及拍摄角度,高效利用考试时间。(因考前练习及模拟考试数据占用手机内存空间,注意在正式考

试开始之前清理数据)

(10)请务必使用手机系统自带的中文简体标准字体,选择字体大小为标准模式。

2.考试中注意事项

(1)进入模拟考试/正式考试的双机位考试时,须用辅机扫描考试页面最下方的二维码,开启辅机位录制。 该二维码仅限考生本人使用。视频录制要求主机位和辅助机位的两部手机不间断录制,录制全程不允许静 音,画面中仅允许出现考生本人且考生面部、手部等身体局部和试卷均不得脱离画面拍摄范围,录制过程 中要能准确反映出考生用笔,不得随意切换拍摄角度,不得有暗示性的言语或行为,录制过程中不得出现 任何可能影响评判公正的信息或标识,如含考生信息的提示性文字、图案、声音、背景、着装等。不得采 取任何视频编辑手段处理画面,必须保持答卷完整真实。

(2)考试时,考生不得进行录屏、截屏、投屏、锁屏、接通来电、退出小艺帮 APP 或小艺帮助手 APP、 点击进入其他应用程序等会中断小艺帮 APP 或小艺帮助手 APP 运行的操作,以上操作均会导致考试终止。 考试时不得使用其他手机登录正在考试的小艺帮 APP 账号,否则会导致考试失败。

3.考试结束后注意事项

(1)主机位考试视频提交后,才可提交辅机位视频,考生须关注考试录制视频的上传进度,成功 上传前不得关闭程序。如遇网络不稳定等导致上传中断,建议切换网络,根据提示继续上传,直至视频上 传成功。

(2)全部视频上传成功前,一定不要清理手机内存、垃圾数据等,考试时间结束后 48 小时内一定不要 卸载小艺帮 APP 及小艺帮助手 APP。考试结束提交视频时请务必使用原考试手机操作,切勿更换手机。

#### **一、小艺帮 APP 考生操作手册**

此操作手册为实时考试操作手册,考生须于**指定考试时间**通过考试系统获取试题、完成作 答,并通过考试系统提交作答内容,逾期无法进入考试。

1.下载及登录

1.1 下载安装

扫描下方二维码即可下载安装,或到小艺帮官 方网站扫描二维码下载,考生不要通过其他渠道下

载。网址: <https://www.xiaoyibang.com/>

安装时,请授权允许小艺帮使用摄像头、

麦克风、扬声器、存储空间、网络等权限,以保证可以正常考试。

1.2 登录

进入登录页,使用初试时注册使用的手机号、考生本人身份证号、邮箱和密码即可登录。

2.考试确认

1.点击屏幕下方【考试】后,点击页面上方"确认考试"。

2.请选择"中国传媒大学"的相关考试。核对考试科目和考试时间,点击"确认考试"。

3.确认成功后, 在【考试】列表页会自动生成考试记录。

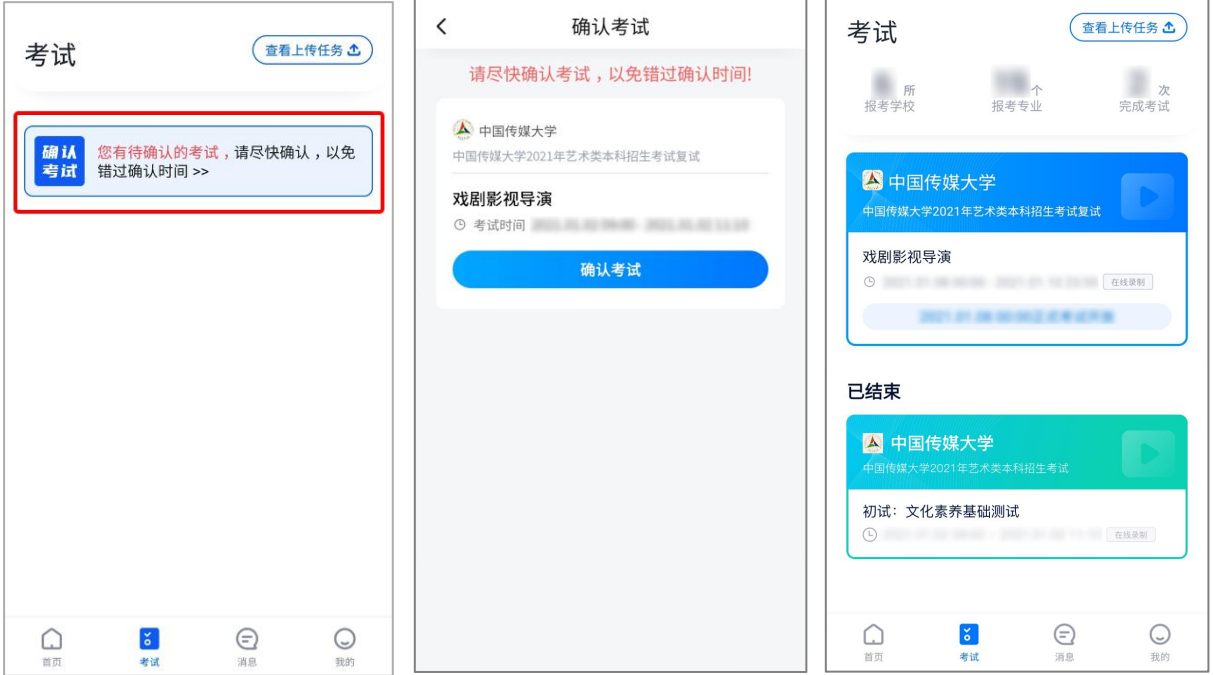

## 3.考前准备

#### 3.1 考前任务

点击屏幕下方【考试】,选择相应考试,查看考前任务。请在考前签订"诚信考试承诺书"、

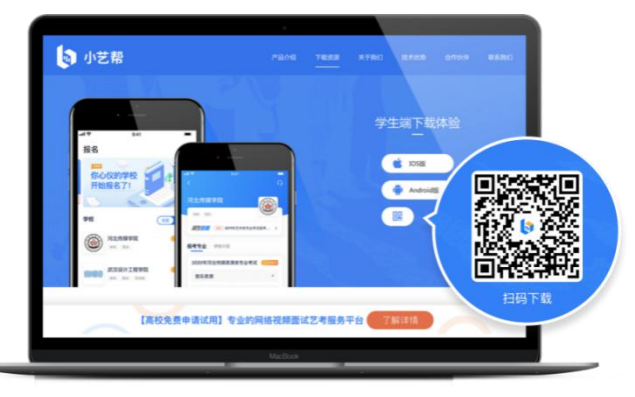

仔细阅读"考前阅读",以免影响考试。

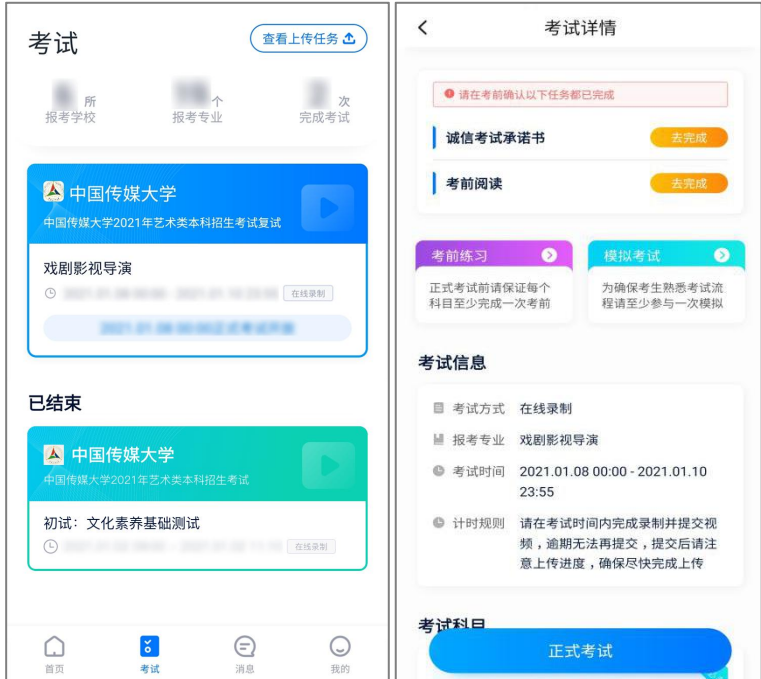

3.2 考前练习

考前练习仅供考生熟悉考试系统双机位摆放、考试录像等相关功能,考前练习的题型、内 容、考试时长等均与正式考试无关。

3.3 模拟考试

考前必须至少完成一次模拟考试,以熟悉正式考试流程。

模拟考试有严格的考试时间限制,请在规定的时间内进入并完成模拟考试。

模拟考生仅可考生本人参加,请注意不要化妆、不佩戴美瞳等,避免人脸识别失败。

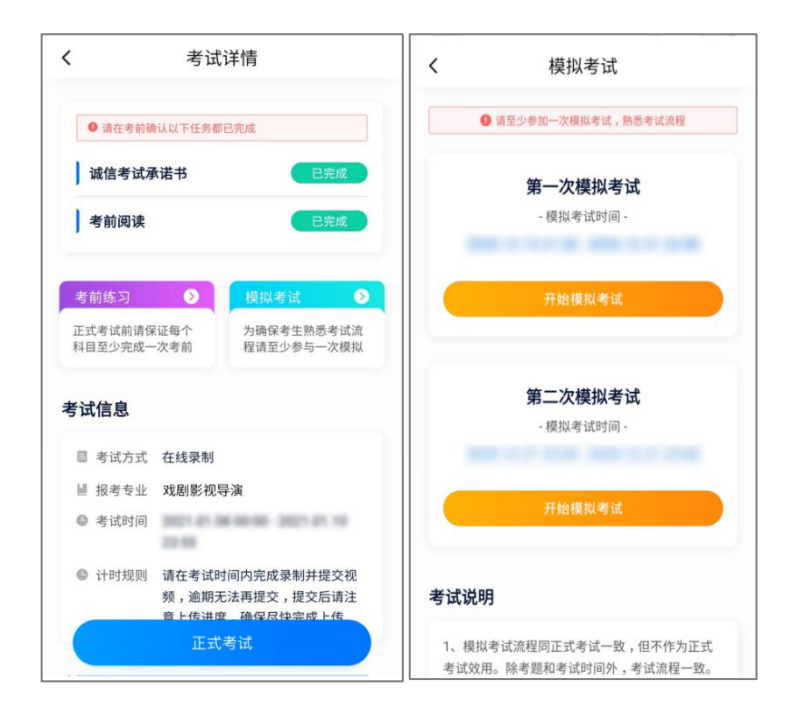

## 4.正式考试流程

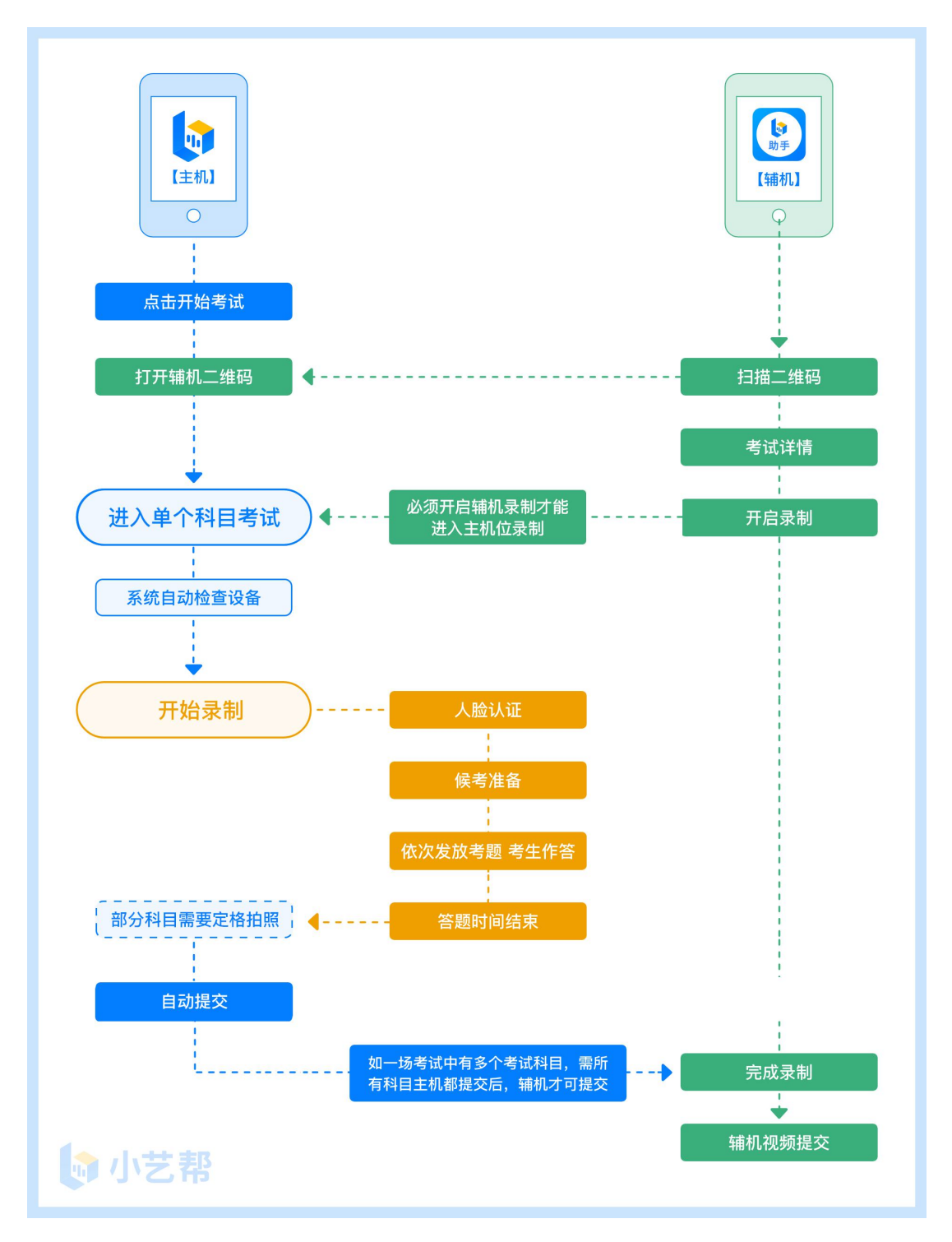

### 4.1 进入考试

请按下图顺序操作,选择相应考试,点击"正式考试",进入正式考试页面。

请严格按照考试系统里各专业下各科目"拍摄要求"中的具体时间进入正式考试, 逾期无法 进入考试。

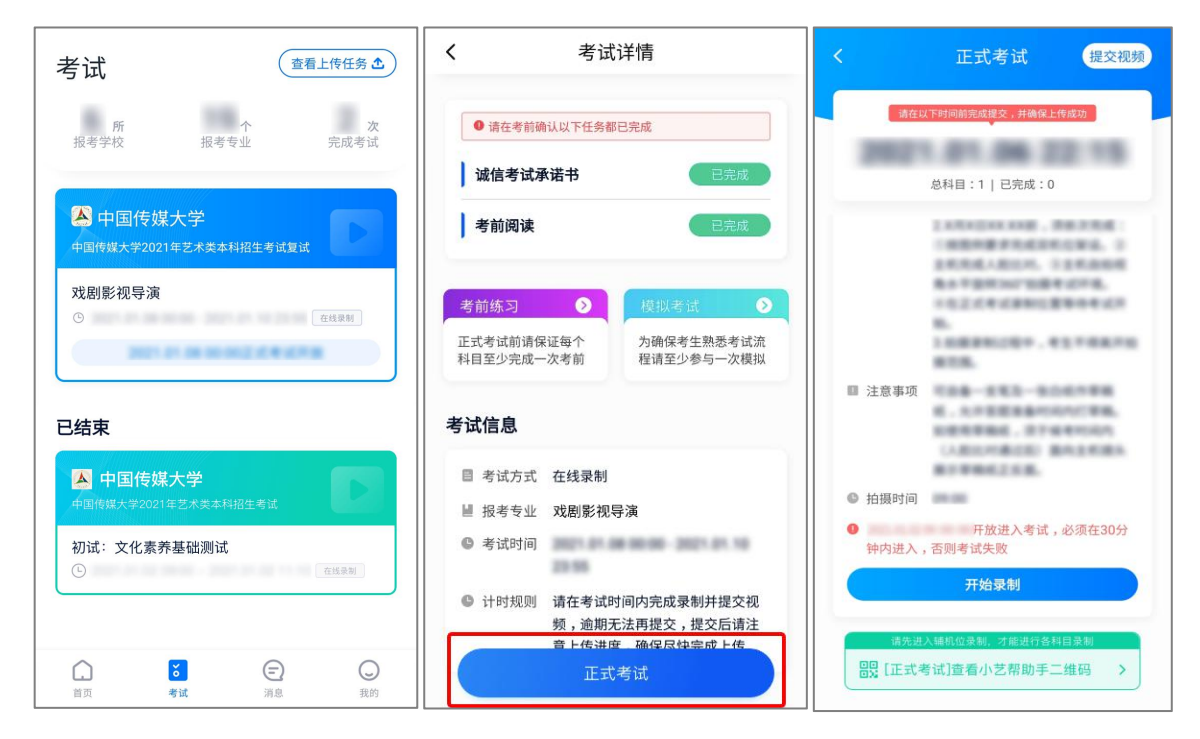

#### 4.2 架设双机位

请点击科目介绍页面下方的"小艺帮助手二维码",完成辅机位架设。具体操作步骤请阅读 下方"小艺帮助手 APP 考生操作手册"。

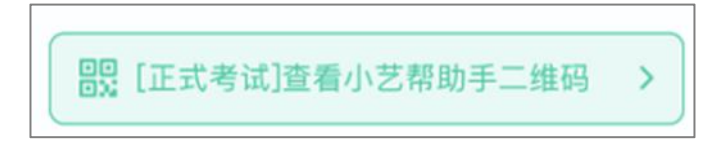

考生须按考试系统提供的示意图摆放机位。

**正式考试时,**请严格按照考试系统里各专业下各科目"拍摄要求"中的具体时间**完成辅机位 架设并开始拍摄录制,否则无法正常参加考试。**

4.3 正式考试

4.3.1 请严格按照考试系统专业科目页面"拍摄要求"提示的具体时间,点击单个科目上"开 始录制"按钮,小艺帮 APP 自动检测电量、内存及设备状态,符合要求方可进入候考,否则无 法进行下一步操作。

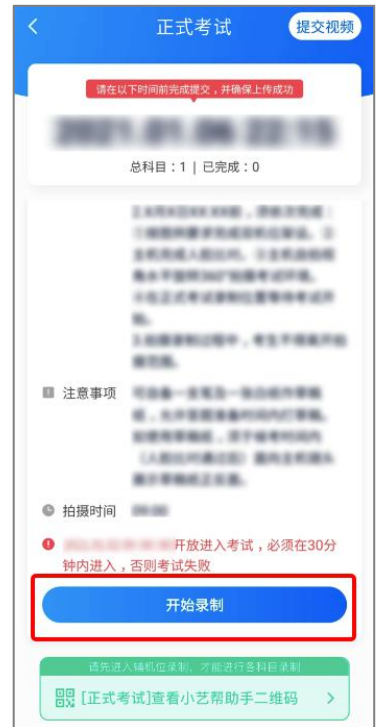

4.3.2 候考时间内完成人脸比对

根据语音提示进行人脸比对,请注意不要佩戴美瞳、不要化妆等;调整好光线角度,不要 出现高曝光的情况,保证人脸清晰。连续 3 次人脸比对失败,系统会跳转到考试页面,考生须 进行人脸验证流程(点击屏幕上方的红条"您未通过人脸验证,请申请人工审核"操作)。

请考生尽早进入考试科目录制状态(下图所示)、完成人脸比对,以免错过考试作答时间、 无法正常参加考试。

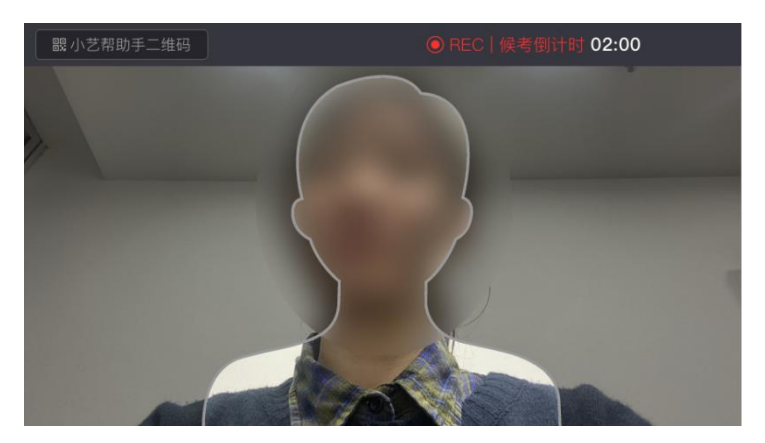

4.3.3 等待候考时间结束

人脸比对完成后,考生不得退出下图界面,否则可能无法进入正式考试作答。

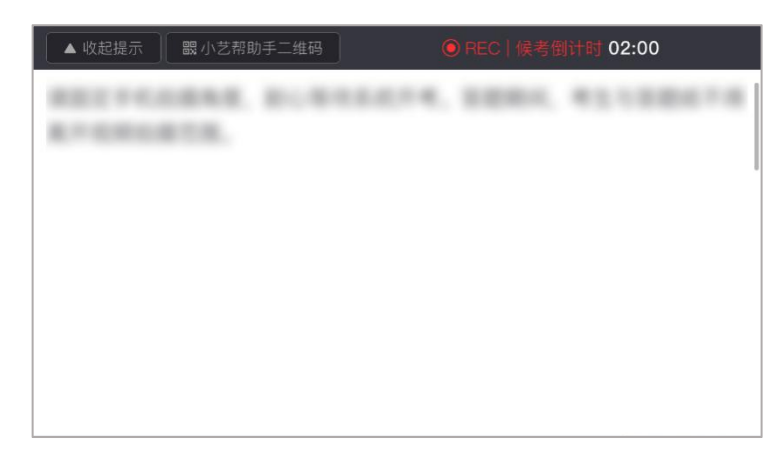

候考时间内,考生不得离开拍摄范围,考试空间内不得出现除考生外的其他人员。候考时 间结束,不在候考页面的考生将无法再进入作答环节。注意屏幕上方的"候考倒计时"。

4.3.4 考试作答

作答时间开始后,考试系统准时发放考题,考生开始作答。如需实时查看考生拍摄画面, 可点击左下角考生画面切换为大屏显示模式。

如未按相关要求考试,屏幕上会有文字提示。如有考试违纪、作弊行为,学校将终止相应 考生的考试。

#### 4.4 考试结束、提交视频

4.4.1 考试科目录制结束后,部分专业须定格展示 30 秒, 然后拍照考试画纸, 拍照时长各 专业不同,请根据系统显示,在规定时间内完成拍照并点击"提交答卷"按钮。请务必保证拍摄 清晰可辨、完整无缺的答题图片。

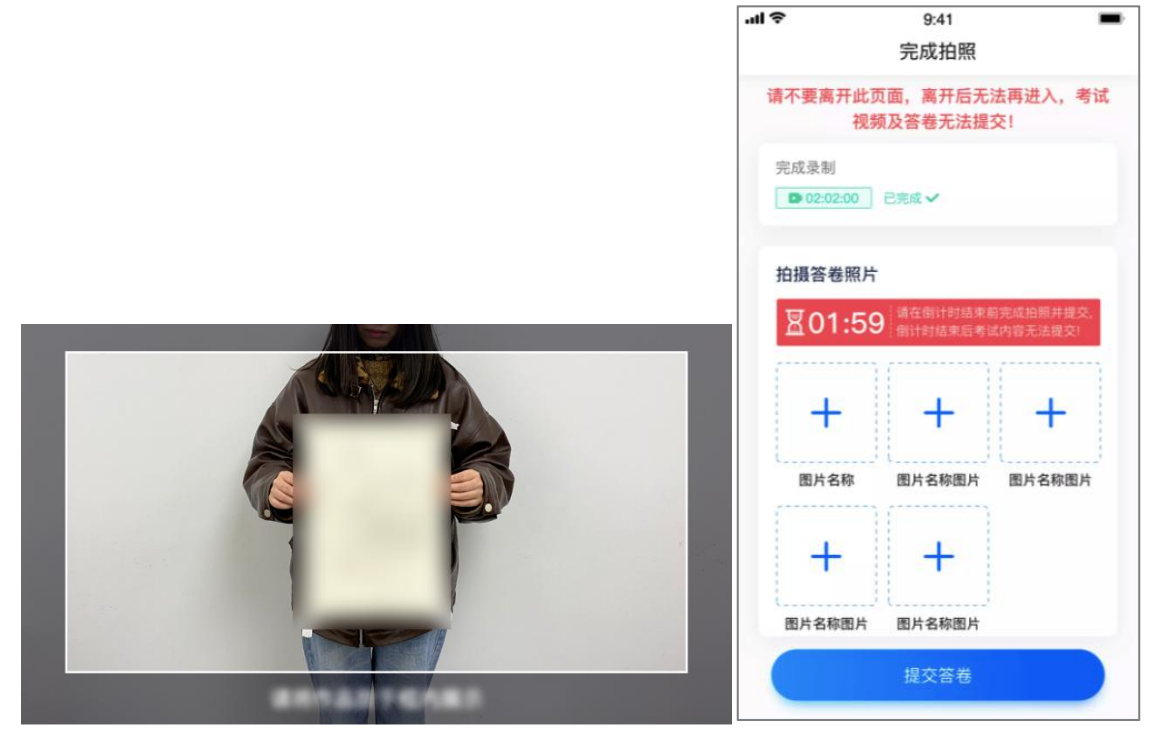

4.4.2 如考试有多个科目,请考生确认科目录制视频显示"上传中"后,不要停留在已完成的 科目录制页面,应尽快返回考试页面点击进入下一个科目页面进行考前准备。

4.4.3 专业考试所有科目均录制结束后,请不要立即关闭程序,请耐心等待视频上传完成。 考生须按系统提示,于考试结束后 24 小时内,完成考试录制视频及考试画纸的电子版照片上 たちに しょうしょう しんしゃ しんしゃ しんしゃ はんしゃ しんしゅう しんしゅう しょうかい しんしゅう しんしゅう

4.4.4 考试结束后 24 小时内、视频上传成功前,请考生持续关注上传进度,不得卸载小艺 帮 APP 和终止程序运行,不得清理手机内存、垃圾数据等。

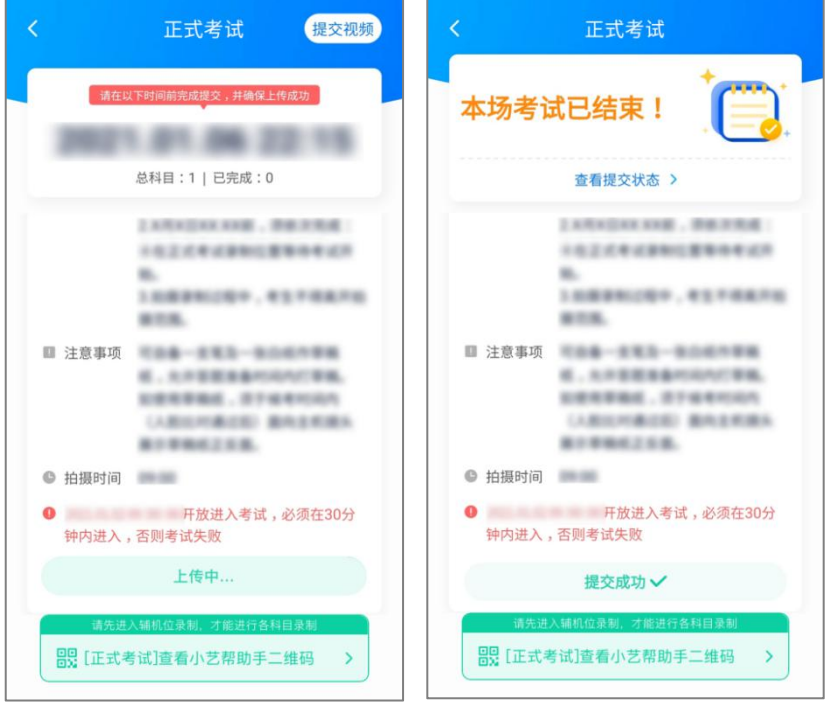

4.4.5 如遇上传中断,建议切换网络,并按下图步骤重新上传,直至视频/图片上传成功。

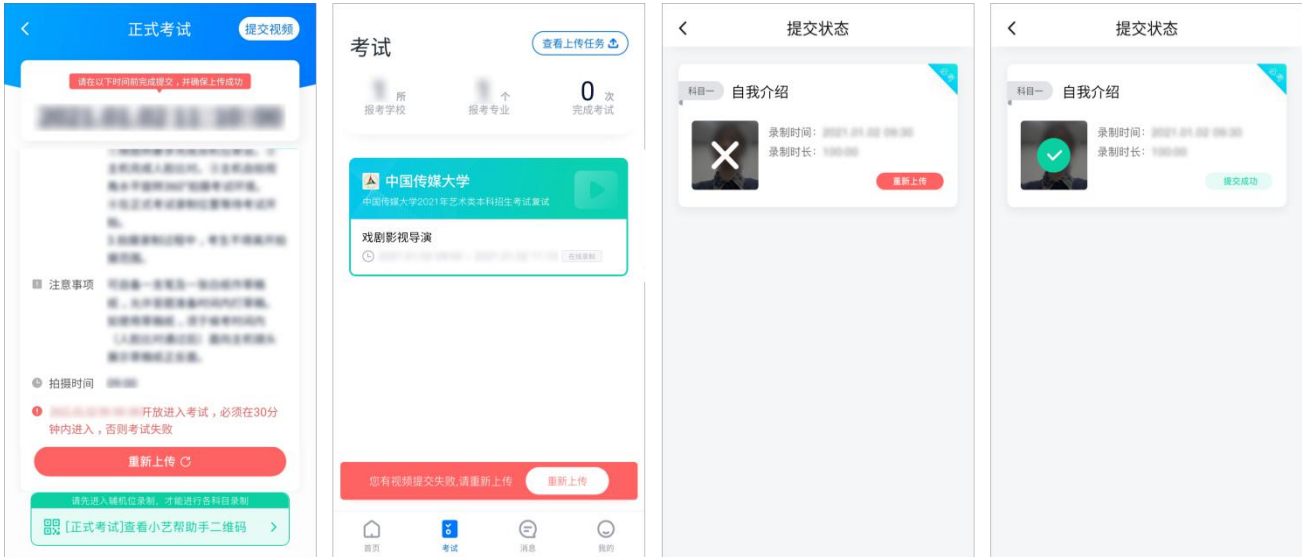

# **二、小艺帮助手 APP 考生操作手册**

1.下载安装

扫描下方二维码即可下载安装,或到小艺帮官方网站扫描二维码下载, 考生不要通过其他渠道下载。网址:https://www.xiaoyibang.com/

安装时,请授权允许使用您的摄像头、麦克风、扬声器、存储空间、 网络等权限,以保证可以正常考试。

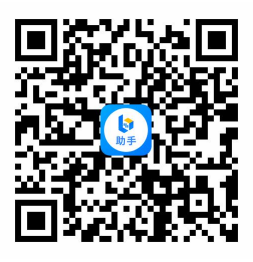

2.扫码

正式考试、模拟考试时,均可使用小艺帮助手 APP 扫描主机位(小艺帮 APP) 考试科目 介绍页面下方的"小艺帮助手二维码"进入辅机位录制。

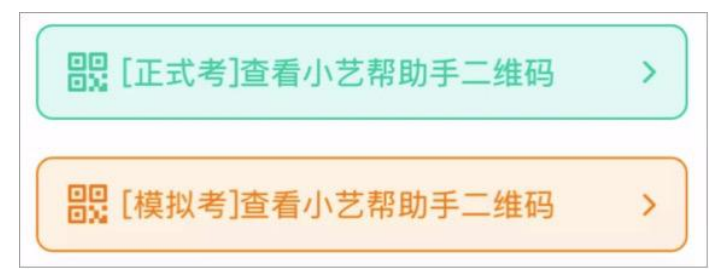

如果扫码失败, 小艺帮助手 APP 会提示失败原因, 请根据提示调整后再次扫码尝试, 或 者点击手动输入,填写考试码和主机位考试账号。

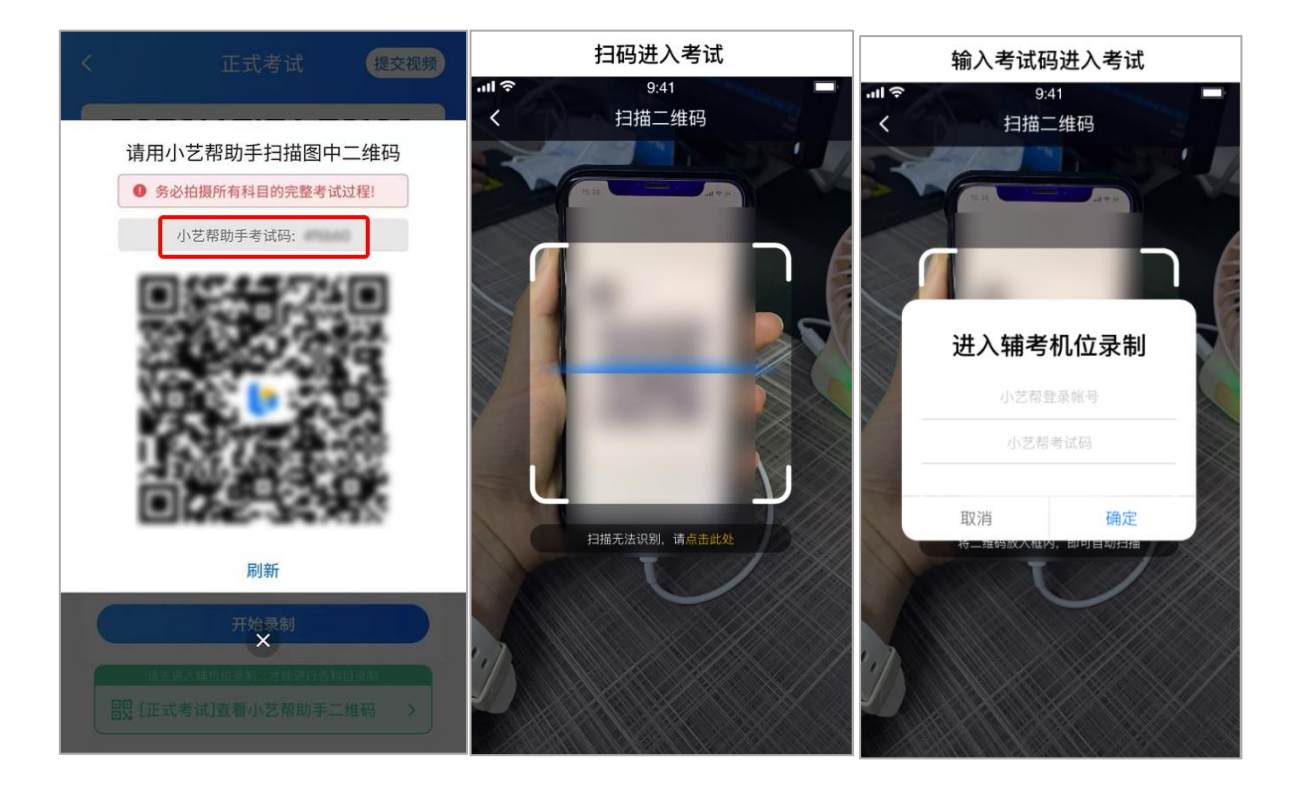

# 3.确认信息、架设辅机位

识别二维码后进入"考试详情"页面,请确认考生信息及考试信息,阅读提醒信息,勾选确 认信息,进入录制准备页面。

请按照学校的要求摆放辅助机位,并使用手机前摄像头拍摄。

点击"开始录制"按钮进行录制,请务必在主机的候考时间结束前开启辅机录制,否则无法 正常参加考试。考生须按考试系统提供的示意图摆放机位。

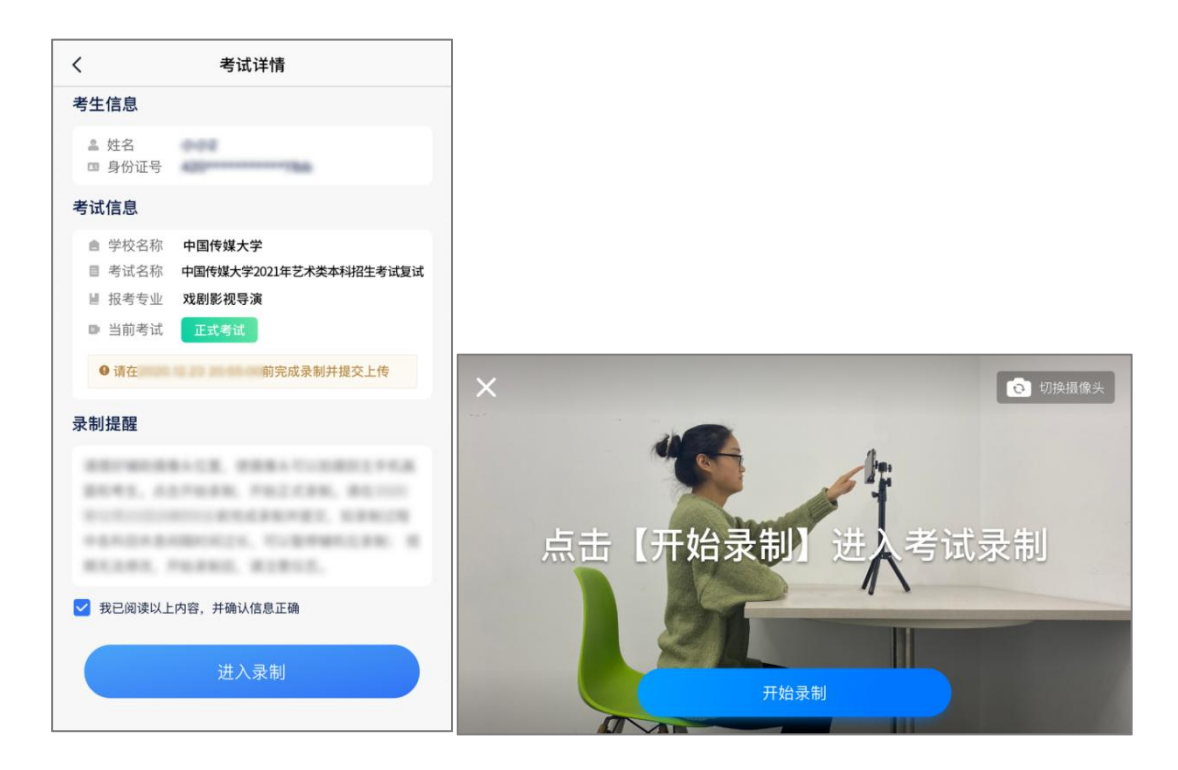

## 4.正式考试

正式考试时的辅机位录制过程中,辅机位屏幕会实时显示已录制时长和录制结束时间。

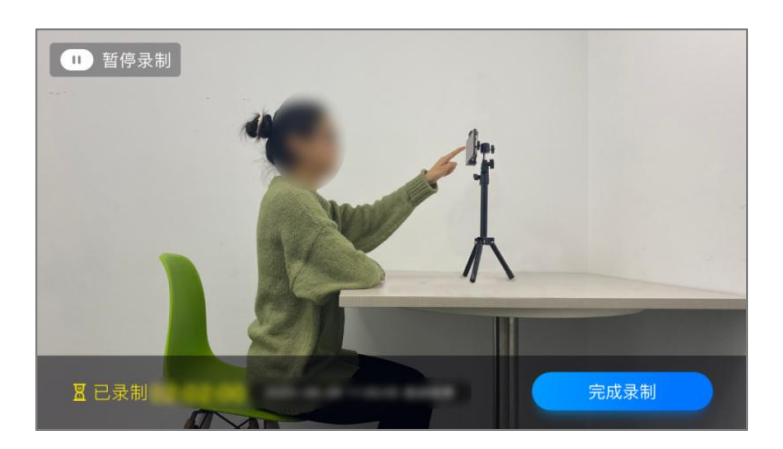

如在正式考试过程中辅机位录制中断,主机位会提示"您的辅助机位已掉线",请尽快点击 辅机位小艺帮助手 APP 首页考试记录页面的"继续录制"按钮, 或重新扫描此考试专业的二维 码,即可重新回到录制页面。如辅机位正常录制中,继续录制即可。

一场考试中,如果两个科目且开考时间间隔过长,录制完前一个考试科目后,可以暂停辅 机位的录制,回到首页。下一个科目考试前再进入录制。辅机位会记录每次拍摄的中断次数录 制时间。

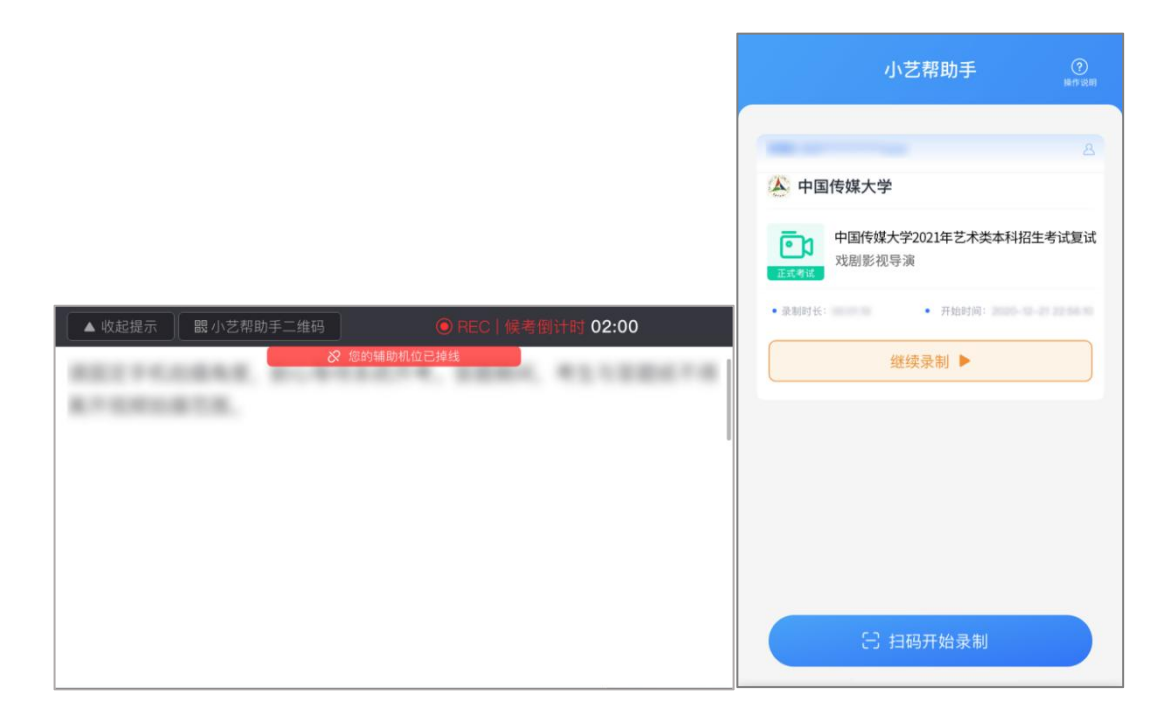

5.提交视频

主机位结束考试并提交后,辅机位方可点击"完成录制"按钮,进入提交页面。或在专业考 试时间结束了,再提交辅机位视频。点击"提交"按钮后即可看到上传进度,请务必关注视频上 传讲度,确保上传成功。

录制完的视频无法回看,也不可更改。

考试结束后 24 小时内、视频上传成功前,请考生持续关注上传进度,不得卸载小艺帮助 手 APP 和终止程序运行, 不得清理手机内存、垃圾数据等。 如遇上传中断,建议切换网络,并按系统提示重新上传,直至视频上传成功。

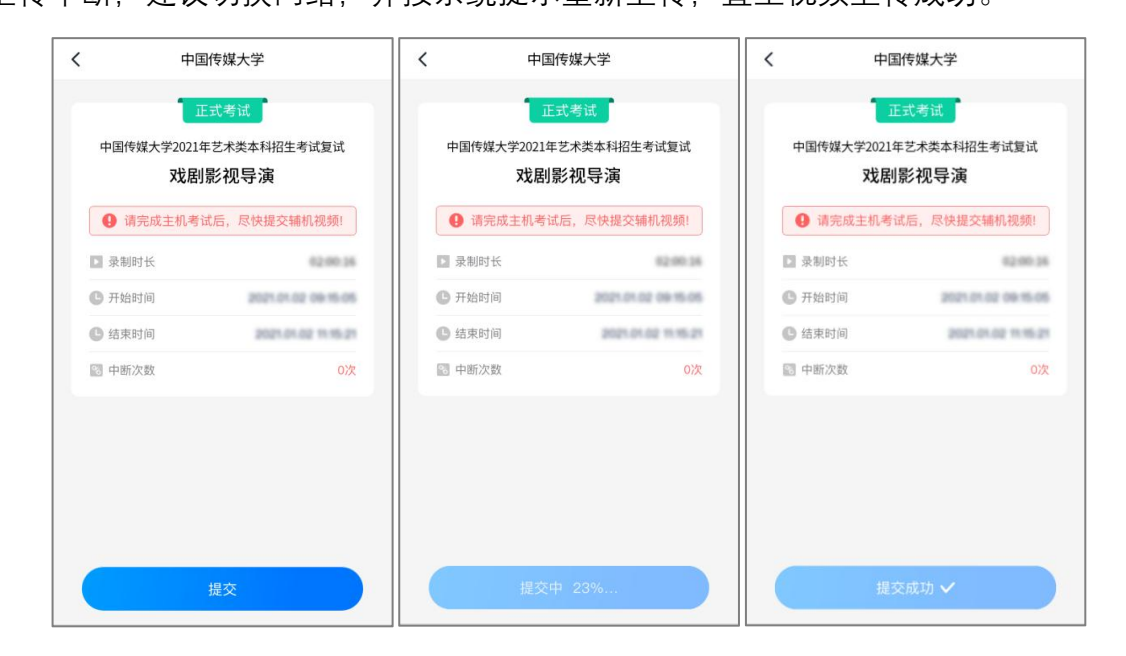